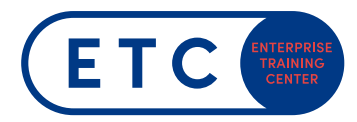

### Allgemeine Information

Die Schritte sind (einmalig) auf jedem PrüfungsPC durchzuführen.

Schritt 16 (Das Kontrollieren auf Updates) muss vor jeder Prüfung durchgeführt werden, damit sichergestellt ist, dass alle Updates und die aktuellen Prüfungsfragen heruntergeladen sind.

## **ACHTUNG!! Für die Installation als auch für die Durchführung von MOS-/MTA-Prüfung sind LOKALE ADMIN Rechte notwendig! Diese können bei Compass auch voreingestellt werden** à **siehe Schritt 9**

#### Schritt 1

Die Prüfungssoftware von der Website des BMB herunterladen. https://downloads.certiport.com/Admin/Certi[portConsole/Compass\\_Setup.exe](https://downloads.certiport.com/Admin/CertiportConsole/Compass_Setup.exe) 

#### Schritt 2

Die heruntergeladene Software "Compass\_Setup" ausführen.

#### Schritt 3

Die **Sprache wählen** und auf **Weiter** > klicken.

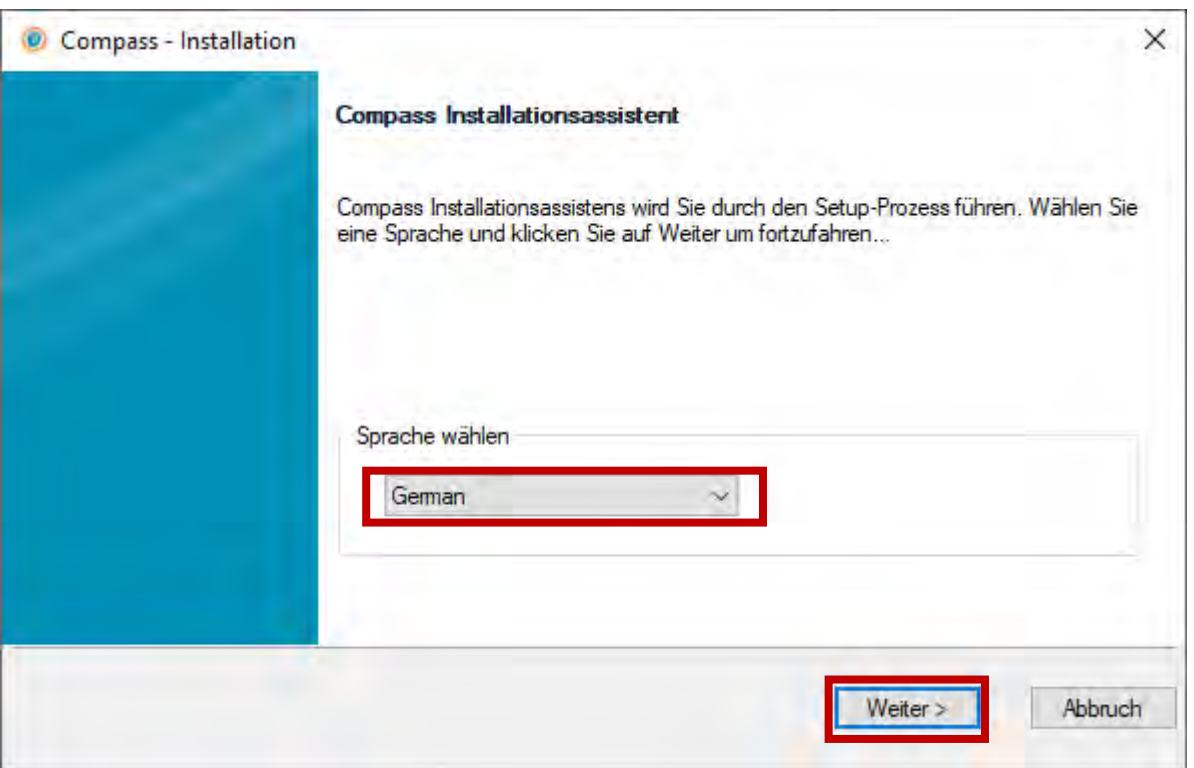

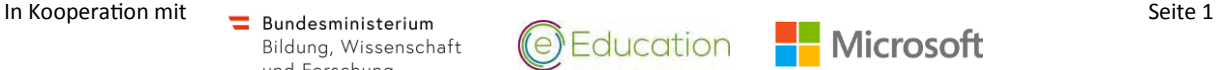

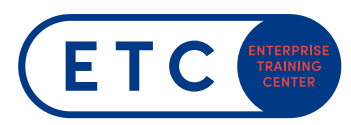

### Schritt 4

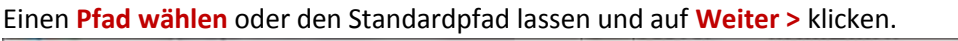

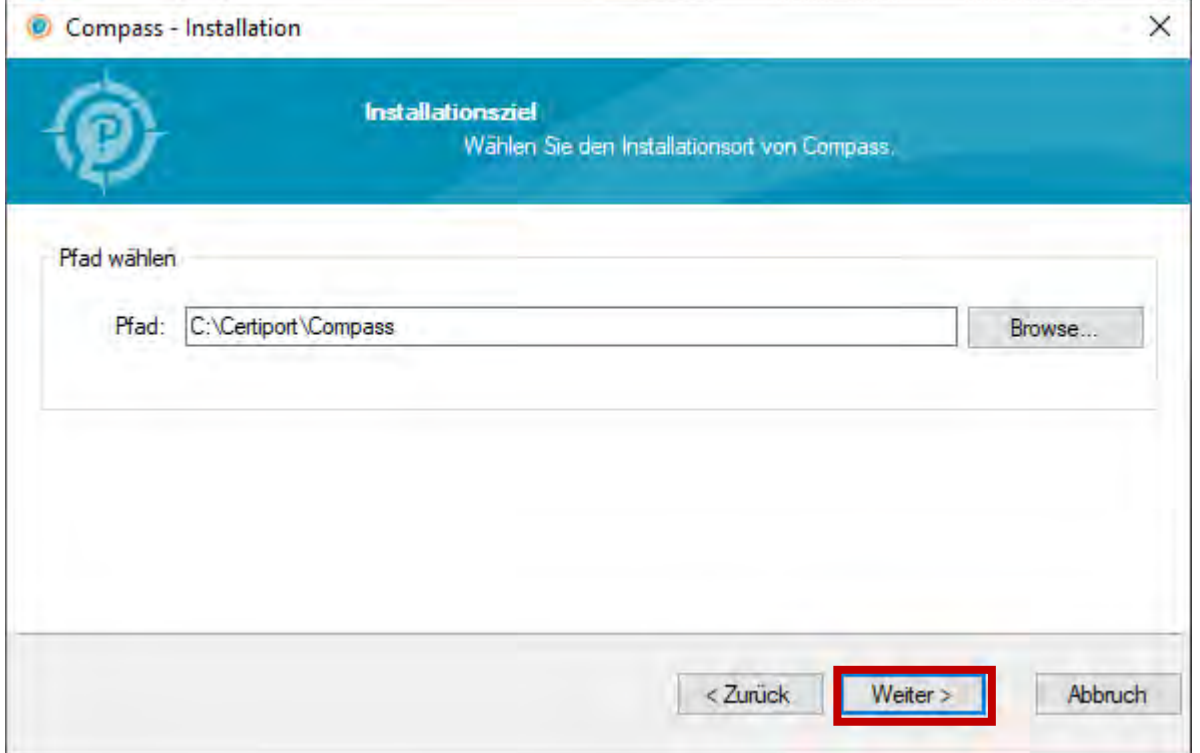

## Schritt 5

#### Nach erfolgreicher Installation auf **Beenden** klicken

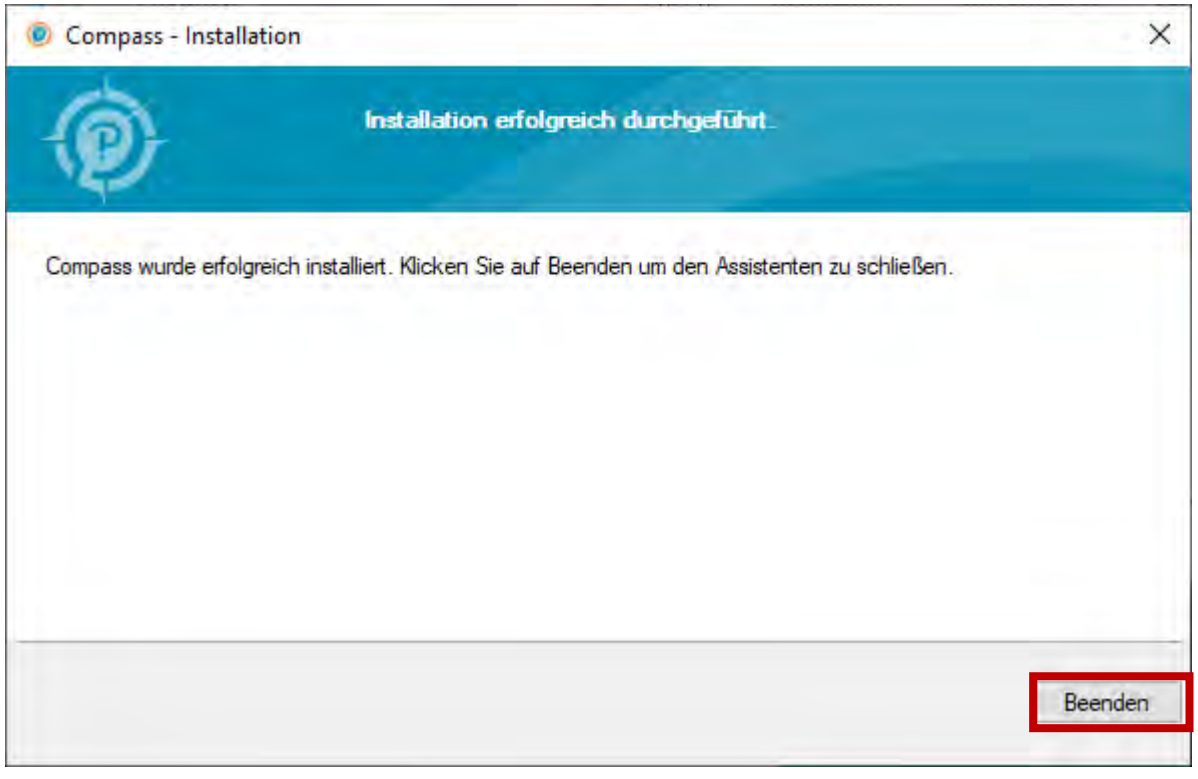

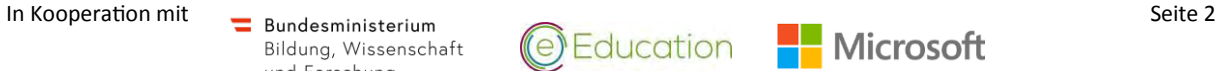

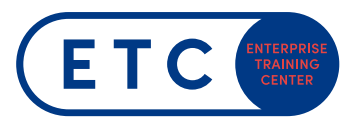

### Schritt 6

Die Prüfungsumgebung Compass vom Desktop aus starten.

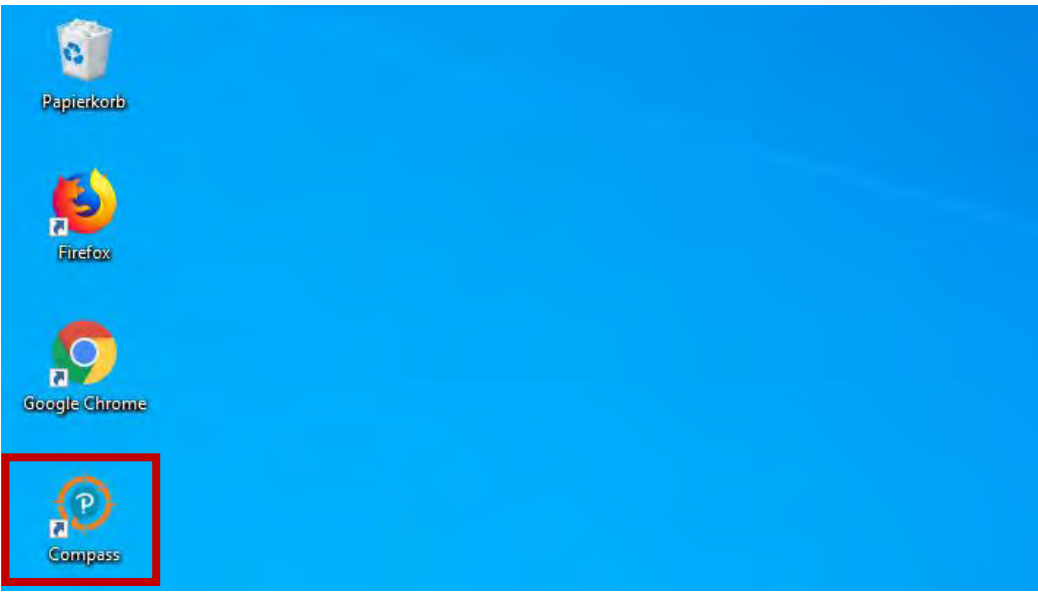

#### Schritt 7

Mit dem Login des Organization Administrator (InstallAdmin) anmelden. (*Die Login-Daten wurden Ihnen per eMail nach der Anmeldung Ihrer Schule als Prüfungsstandort bekannt gegeben*)

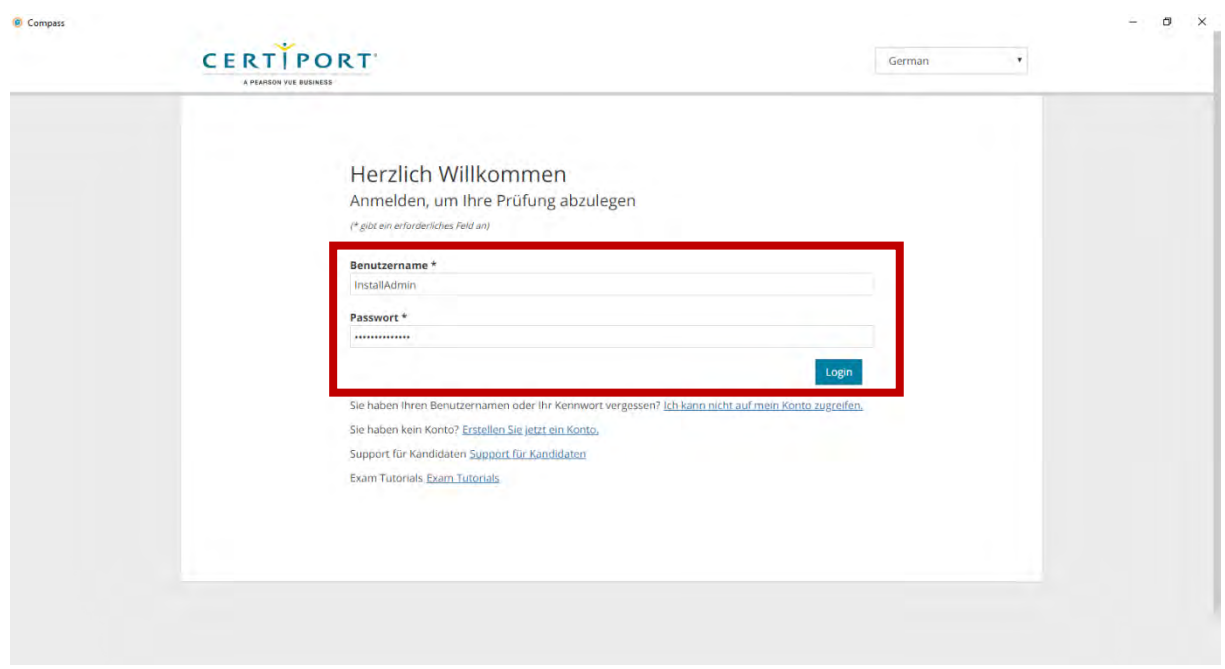

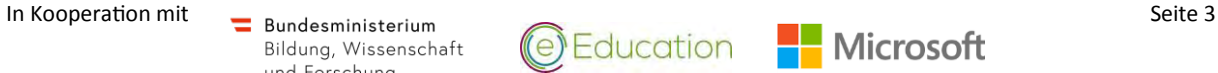

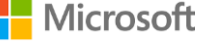

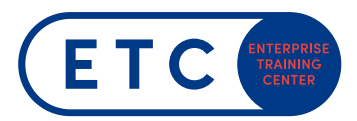

## Schritt 8

Unter "Einstellungen" unter Testing Center bei CertiportID das Testcenter InstallSchool (90073111) auswählen.

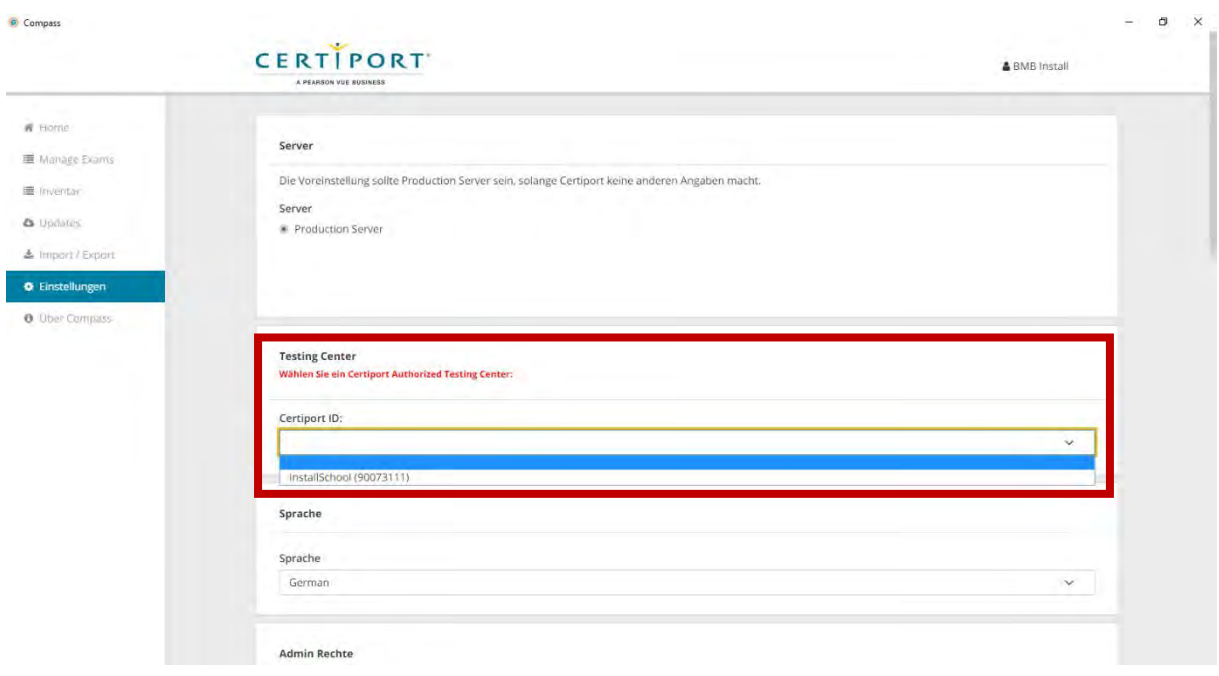

## Schritt 9

Unter "Einstellungen" auf "Admin Rechte" klicken und dort den entsprechenden Admin-User mit lokalen Adminrechten eintragen:

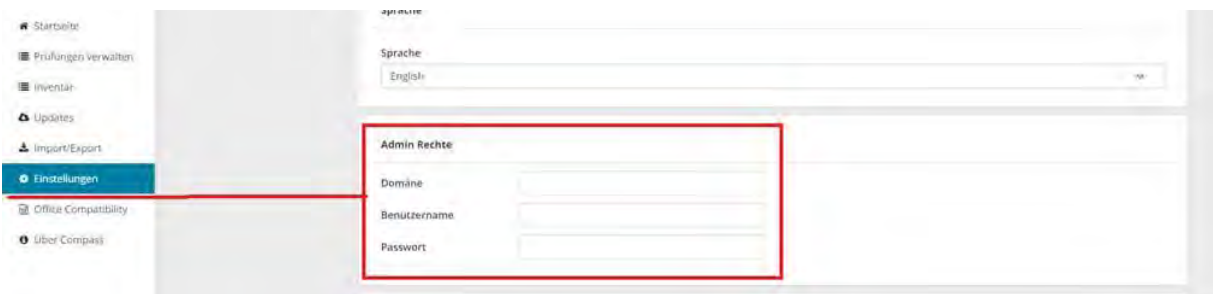

Zum Ende der Seite Scrollen und auf **Save** klicken.

## Schritt 10

Die Prüfungssoftware Compass wird automatisch neu gestartet.

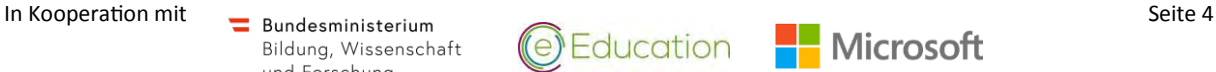

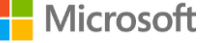

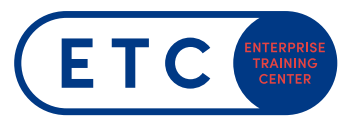

#### Schritt 11

## Erneut mit dem User InstallAdmin anmelden.

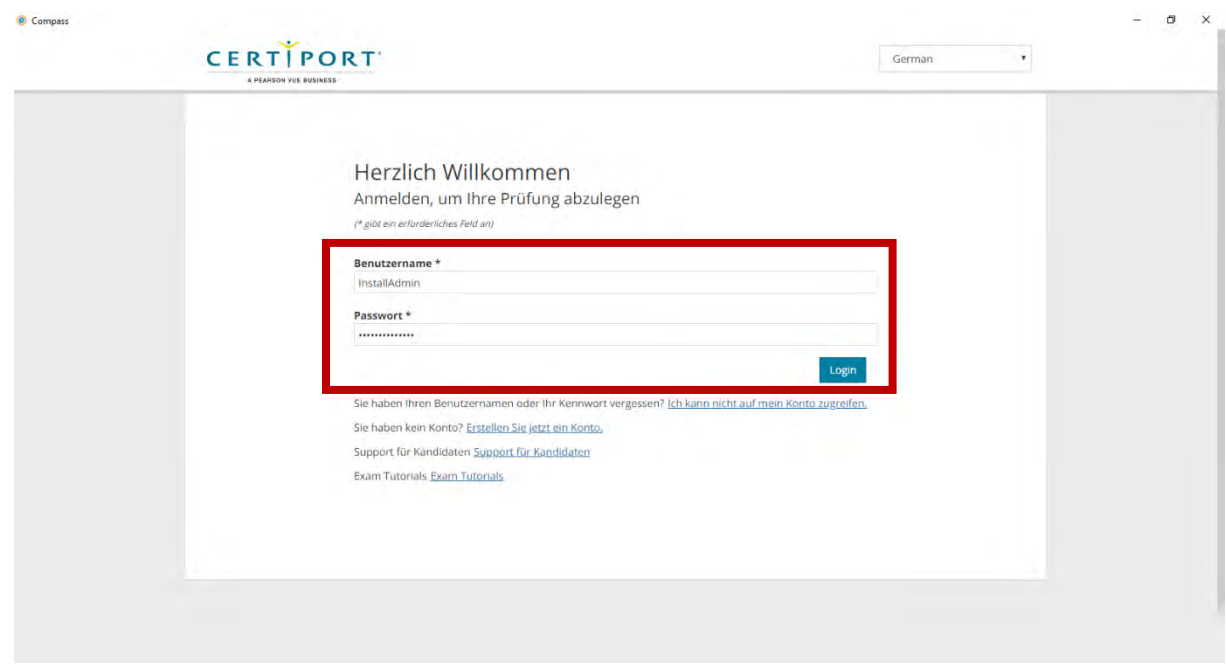

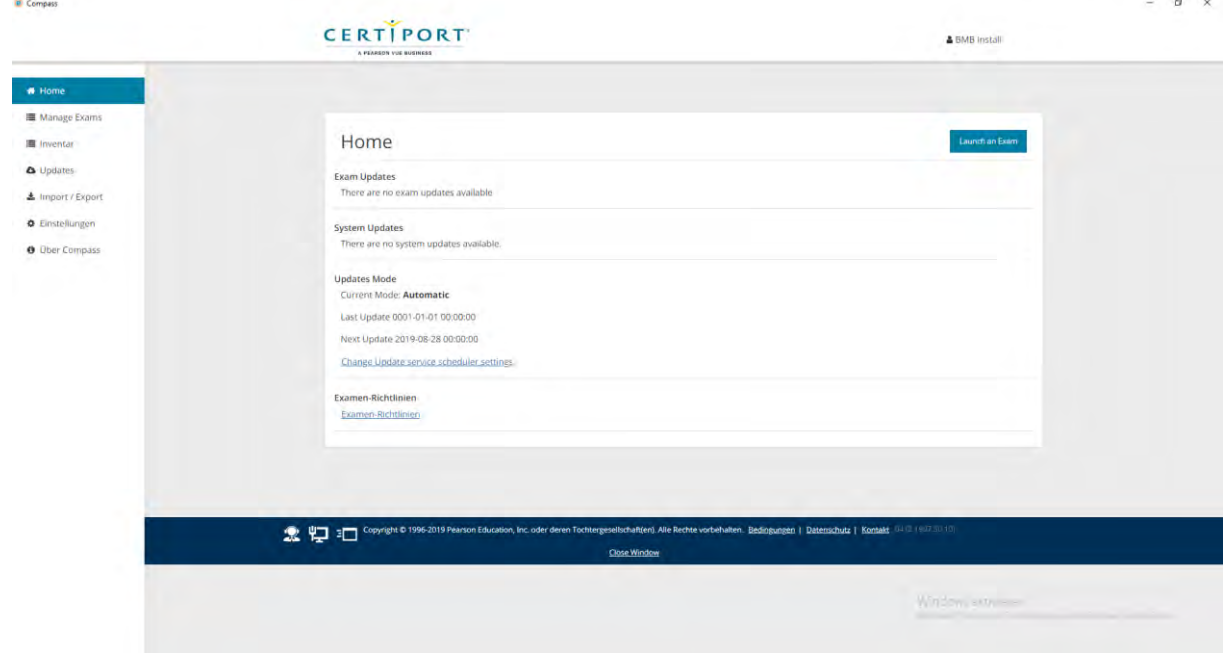

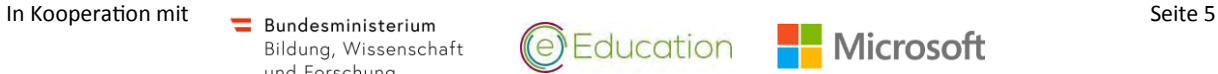

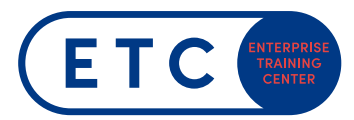

### Schritt 12

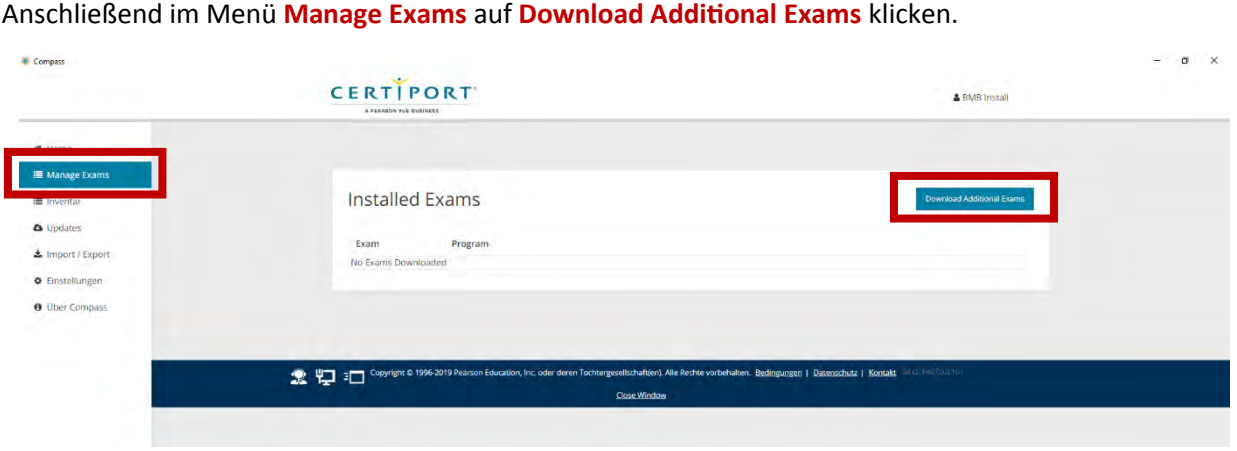

#### Schritt 13

Anschließend rechts oben statt **Examen mit Lizenzen** à **Alle verfügbaren Examen** auswählen.

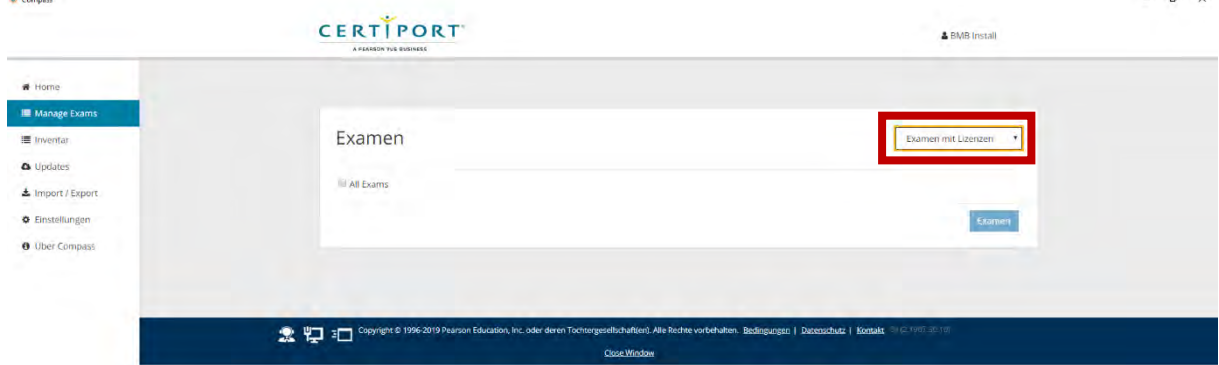

#### Schritt 14

In der Liste der verfügbaren Examen entweder alle "Microsoft Office Specialist" bzw. "Microsoft Technology Associate" oder einzelne Prüfungen auswählen. Anschließend rechts unten auf **Examen** klicken um den Download zu beginnen.

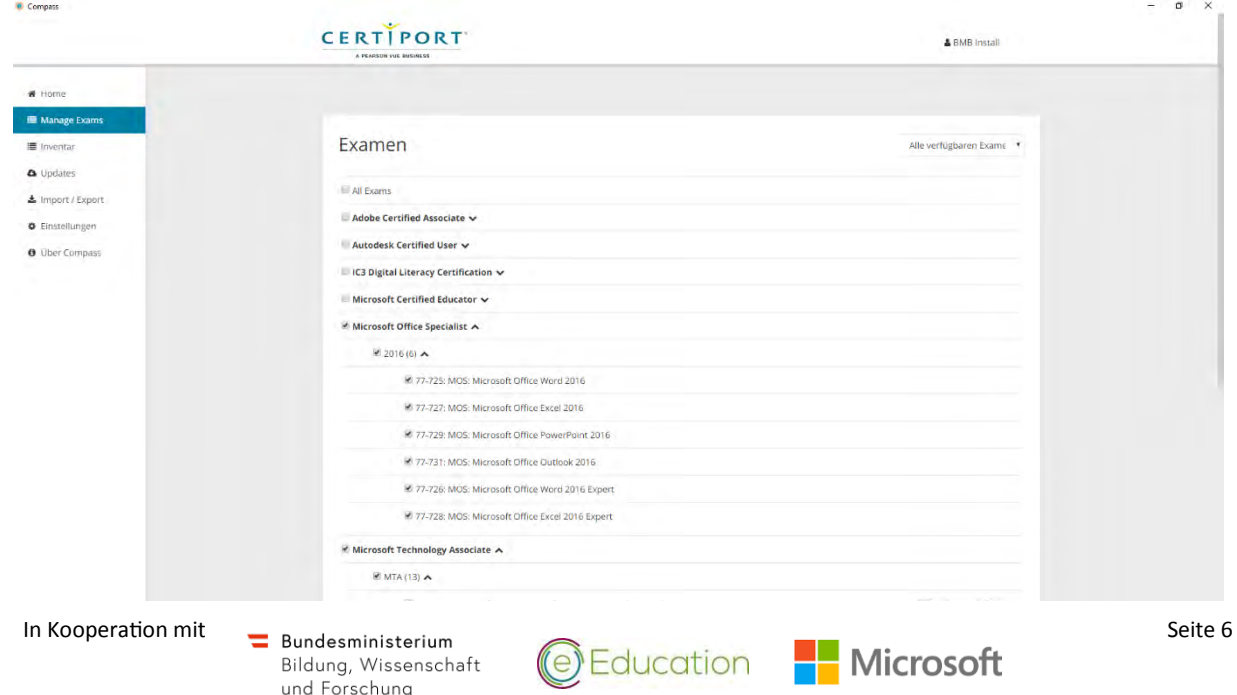

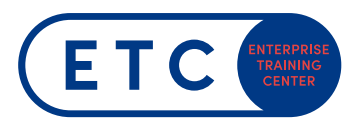

#### Schritt 15

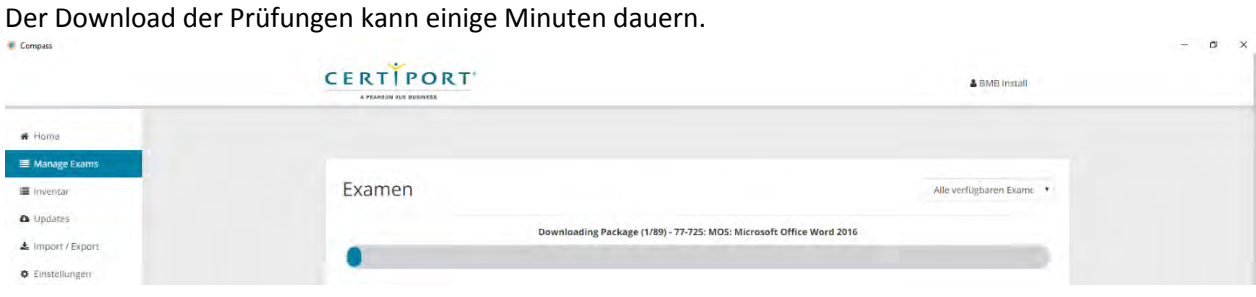

#### Schritt 16

Nach dem Hertunterladen der Examen links unter **Updates** kontrollieren, ob Updates zur Verfügung stehen. Wenn ja, sind diese zu installieren.

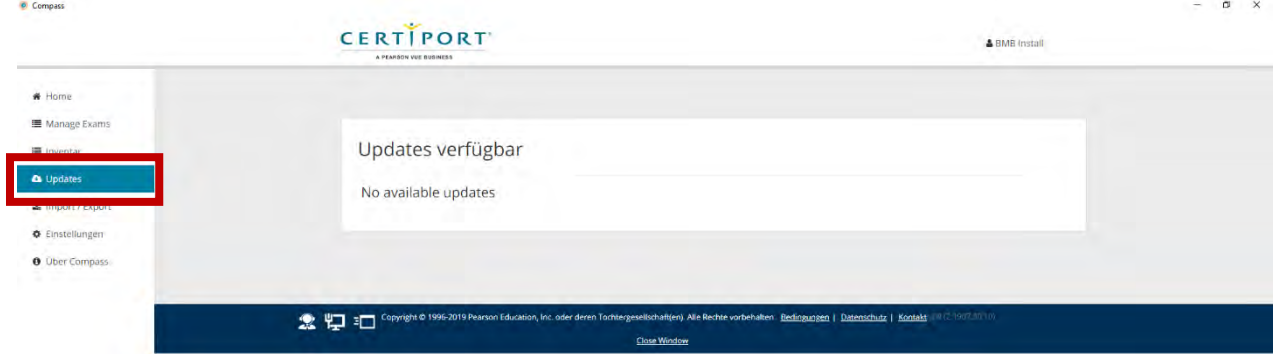

## Schritt 17

Nach dem Herunterladen der Examen stehen unter **Manage Exams** bzw. **Prüfungen verwalten** Konfigurationsprüfungen zur Verfügung mit der man das System testen kann.

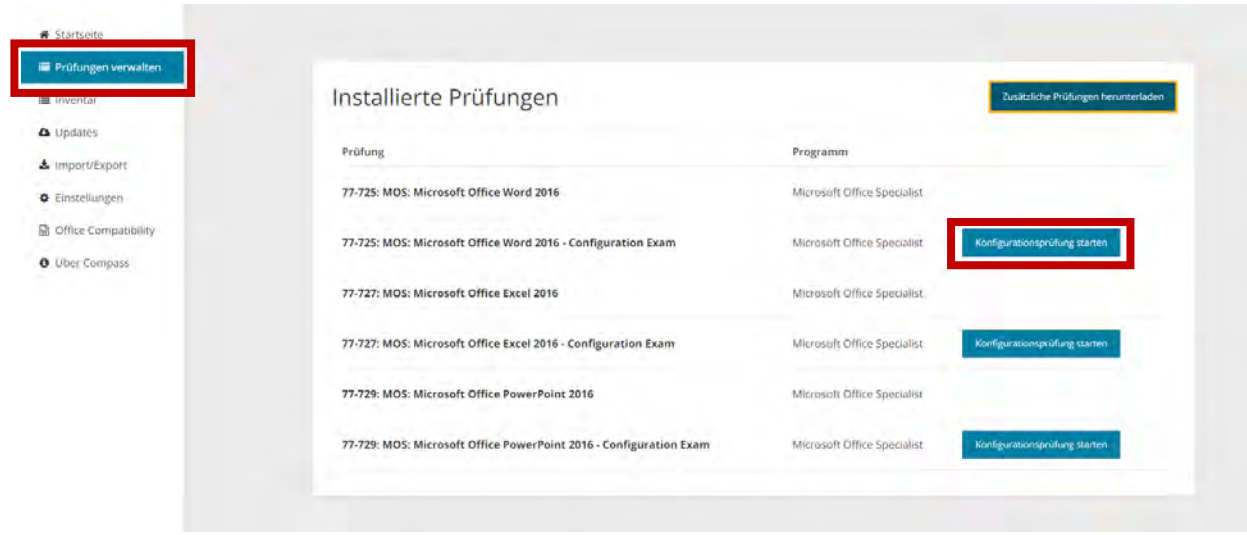

#### Schritt 18

Nach dem Herunterladen der Prüfungen und Updates rechts oben unter **BMB Install** mit dem Button **Logout** abmelden.

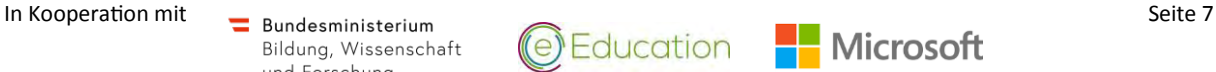

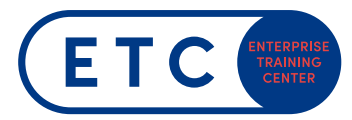

#### Schritt 19

Anschließend mit Ihrem **Proctor User** (Sie müssen uns informieren, damit wir Sie freischalten) anmelden und links auf **Einstellungen** klicken. Unter **Testing Center BMB (90073110)** auswählen und rechts unten auf **Save** klicken.

*(Sollte dies nicht möglich sein, wenden Sie sich an [mos@etc.at \)](mailto:mos@etc.at)*

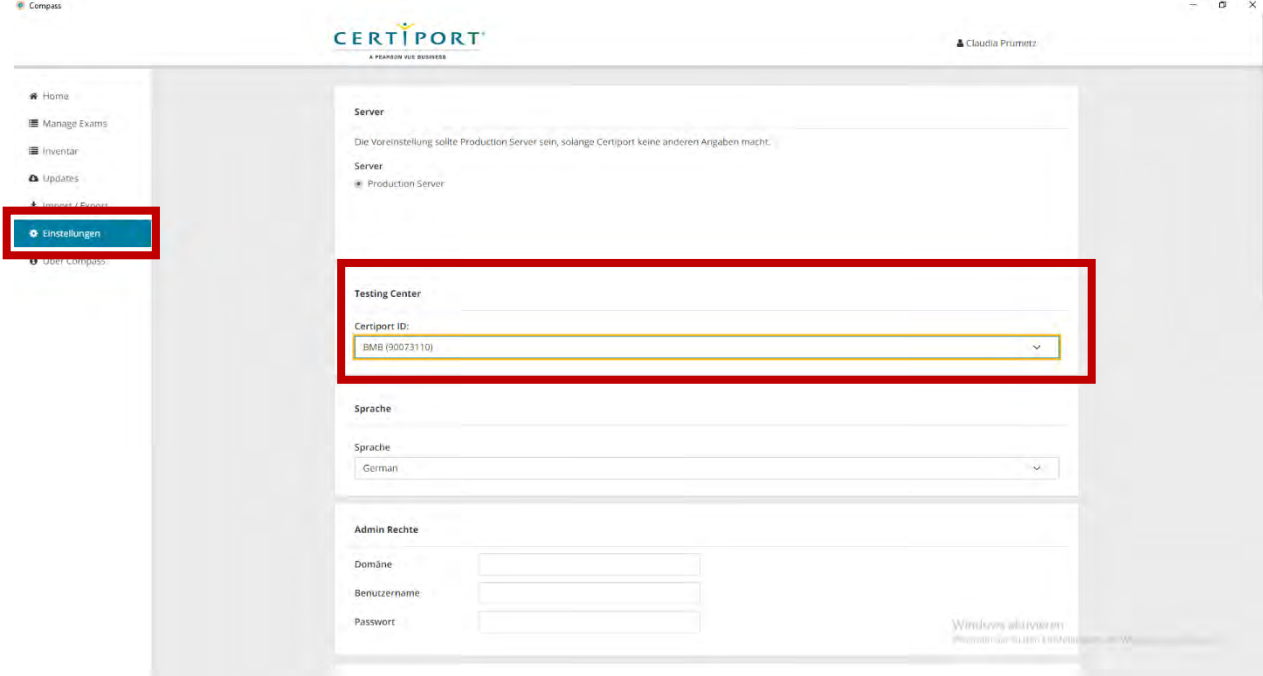

#### Schritt 20

Die Konfiguration des Prüfungsrechners ist nun abgeschlossen. Sie können sich nun abmelden.

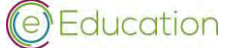

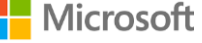